## How to submit materials on behalf of a candidate in Interfolio

1 Navigate to https://<u>account.interfolio.com/login</u> and log in.

| 2 Click "Cases"                                          |                                                   |                               |                             |  |
|----------------------------------------------------------|---------------------------------------------------|-------------------------------|-----------------------------|--|
| Home<br>Faculty Search                                   | Cases                                             |                               |                             |  |
| Positions<br>Administration<br>Reports<br>Users & Groups | Search cases       spartie     Q     Filter       |                               |                             |  |
| Review, Promotion and Tenure                             | 4 of 4 cases<br>Filtered By: Active Cases X Close | ed Cases 🗙 Reset Filters      |                             |  |
| Templates<br>Administration                              | Name 🗸                                            | Туре 🗢                        | Template Name               |  |
| Reports<br>Groups                                        | Spartie Spartan     Anatomy                       | Promotion                     | FA Uploads -Fi<br>Promotion |  |
|                                                          | Step 1 of 10: Faculty Affairs Offic               | e Review 🛕 Required Documents |                             |  |

## Find and select the case.

3

| Home                                  | U                                         |                          |                             |
|---------------------------------------|-------------------------------------------|--------------------------|-----------------------------|
| Faculty Search                        | Step 1 of 10: Faculty Affairs Office Revi | iew 🛕 Required Document  | s                           |
| Administration<br>Reports             | Spartie Spartan<br>Anatomy                | Promotion                | Full Time Seni<br>Promotion |
| Users & Groups                        | Case is with candidate                    |                          |                             |
| Review, Promotion and Tenure<br>Cases | Spartie Spartan     Pathology             | Appointment              | Full Time Seni              |
| Templates<br>Administration           | Case Created: Waiting for an administr    | ator to notify candidate |                             |
| Reports<br>Groups                     | Spartie Spartan     Biochemistry          | Promotion                | Full Time Seni<br>Promotion |
|                                       | Step 9 of 13: Provost Administrative Re   | eview                    |                             |

## **4** Scroll all the way down and click "Candidate Documents".

|                                               | WESTERN RESERVE                                                                        |                                |                 | Mary Elizab         |
|-----------------------------------------------|----------------------------------------------------------------------------------------|--------------------------------|-----------------|---------------------|
| Home                                          | Expand All Ocollapse All                                                               | 🕹 Download                     | ☑ Share         | 🕸 Settings          |
| Faculty Search<br>Positions<br>Administration | > University-Level Review                                                              |                                |                 | Edit                |
| Reports<br>Users & Groups                     | Candidate Packet Any materials added to the candidate packet will be visible to the ca | andidate and available for the | m to use in the | ir current case. Th |
| Review, Promotion and Tenure<br>Cases         | will be able to replace or delete any files in an unlocked section befo                | ore they submit.               |                 |                     |
| Templates<br>Administration                   | Candidate Documents Unlocked                                                           |                                |                 | 0                   |
| Reports<br>Groups                             |                                                                                        |                                |                 |                     |

**5** Click "Add File" to upload a document.

|          | CASE WESTERN RESERVE Mary Elizabeth Spohn ~                          |            |         |            |          |
|----------|----------------------------------------------------------------------|------------|---------|------------|----------|
| <b>^</b> | 🖌 🕂 Expand All 🗢 Collapse All                                        | 📩 Download | 🖂 Share | 🗱 Settings | 🛢 Move   |
| - 11     | Candidate Documents Unlocked                                         |            |         | 0          | Lock     |
| - 11     | Curriculum Vitae (REQUIRED for all candidates) optional              |            |         |            | Add File |
| - 1      | No files have been submitted.                                        |            |         |            |          |
| d Tenure | Reprints (up to 5 max) up to 5 optional                              |            |         |            | Add File |
|          | No files have been submitted.                                        |            |         |            |          |
|          | Professional Self-Description (REQUIRED for all candidates) optional |            |         |            | Add File |
|          | No files have been submitted.                                        |            |         |            |          |
| -        | T 1' B // P /BPOURPE/ NTT/ 1. '1 //                                  |            | \ · · · |            | ···· ·   |

| 6 Click "<br>Add New File |              | o Upload"                                                                     |                                 |
|---------------------------|--------------|-------------------------------------------------------------------------------|---------------------------------|
| Upload                    | Video        | Webpage                                                                       |                                 |
|                           |              | Drag & Drop your files anywhere or<br>Browse To Upload                        |                                 |
| • Teaching P              | ortfolio (RE | QUIRED for NTT faculty identifying teaching as primary area of excellence) up | <b>cancel</b><br>p to 1 optiona |

7 Click "Save". Continue uploading all documents.

|           | VESTERN RESERVE                                                                                               | Mary Elizabeth Spohn 🗸 |
|-----------|----------------------------------------------------------------------------------------------------|------------------------|
|           | Add File                                                                                                    | ettings 🗐 Move         |
|           | Add New File Previous Reviews                                                                                 | C Lock                 |
|           | Upload Video Webpage                                                                                          | Add File               |
|           | Name                                                                                                    |                        |
|           | Test CV X                                                                                                    |                        |
|           |                                                                                                    | Add File               |
| and Tenur | Cancel                                                                                                    |                        |
|           | Professional Self-Description (REQUIRED for all candidates) optional                                          | Add File               |
|           | No files have been submitted.                                                                                 |                        |
| ×         | Teaching Portfolio (REQUIRED for NTT faculty identifying teaching as primary area of excellence) up to 1 opti | ional Add File         |

**8** Once finished uploading all of the documents, click "Send Case".

| -     | Case Western Reserve University > Cases > |                                                                                                    |                               |
|-------|-------------------------------------------|----------------------------------------------------------------------------------------------------|-------------------------------|
|       | Spartie Spartan                           |                                                                                                    | Send Case 🗸 Case Options 🗸    |
|       | Unit                                      | Template                                                                                                    | Status                        |
|       | Pathology                                 | Full Time Senior Level Appointment                                                                          | Select Status                 |
|       | Case Materials Case Details               |                                                                                                    |                               |
| -1    | Search case materials by title            |                                                                                                    |                               |
| enure |                                           | Q Read Cas                                                                                                  | e                             |
|       | Expand All     Collapse All               | 📩 Downle                                                                                                    | oad 🖸 Share 🐗 Settings 📰 Move |
|       | Internal Sections                         |                                                                                                    |                               |
|       |                                           | tee members reviewing the case and cannot be view<br>to be shared with the candidate by an administrator of |                               |

9 Click "Department Review". This will send the case forward to the Department Review step where you will upload the department's required documents.

| ERVE         |                          |                                 |           | Mary Elizal | oeth Spohn 🗸 |
|--------------|--------------------------|---------------------------------|-----------|-------------|--------------|
| y > Cases >  |                          |                                 |           |             |              |
| rtan         |                          |                                 | Send Case | Case        | Options 🗸    |
|              | Template                 | Candidate<br>Notify Candidate   |           |             |              |
|              | Full Time Senior Level A | Forward to<br>Department Review |           |             |              |
| etails       | L.                       |                                 |           |             |              |
| title        | Q                        | Read Case                       |           |             |              |
| Collapse All |                          | 🛓 Download                      | 🖂 Share   | 🗱 Settings  | 🖺 Move       |
|              |                          |                                 |           | to cottingo |              |

**10** Uncheck "Send a message to the reviewers gaining access." Department Administrators and Department Chairs will have access.

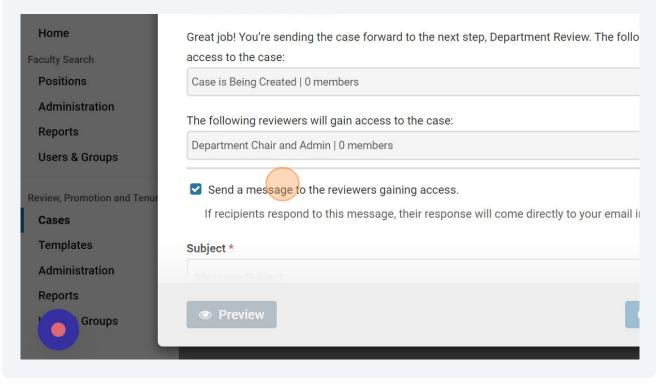

Made with Scribe - https://scribehow.com

## Click "Continue".

| ne case forward to the next step, Department Review. The following reviewers will lose | Case Options 🗸          |
|----------------------------------------------------------------------------------------|-------------------------|
| embers                                                                                 |                         |
| I gain access to the case:                                                             |                         |
| in   0 members                                                                         |                         |
| reviewers gaining access.                                                              |                         |
| this message, their response will come directly to your email inbox.                   |                         |
|                                                                                        | ettings 📑 Move          |
| Continue Cancel                                                                        | ote that some materials |